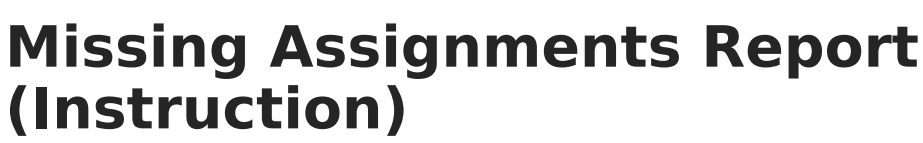

Last Modified on  $04/01/2024$  11:43

Infinite  $\epsilon'$ 

Report [Options](http://kb.infinitecampus.com/#report-options) | Student and [Assignment](http://kb.infinitecampus.com/#student-and-assignment-selection) Selection | Generating the Missing [Assignments](http://kb.infinitecampus.com/#generating-the-missing-assignments-report) Report

Tool Search: Instruction Missing Assignments

The Missing Assignments Report displays missing assignments per student, based on flags entered in the Grade Book.

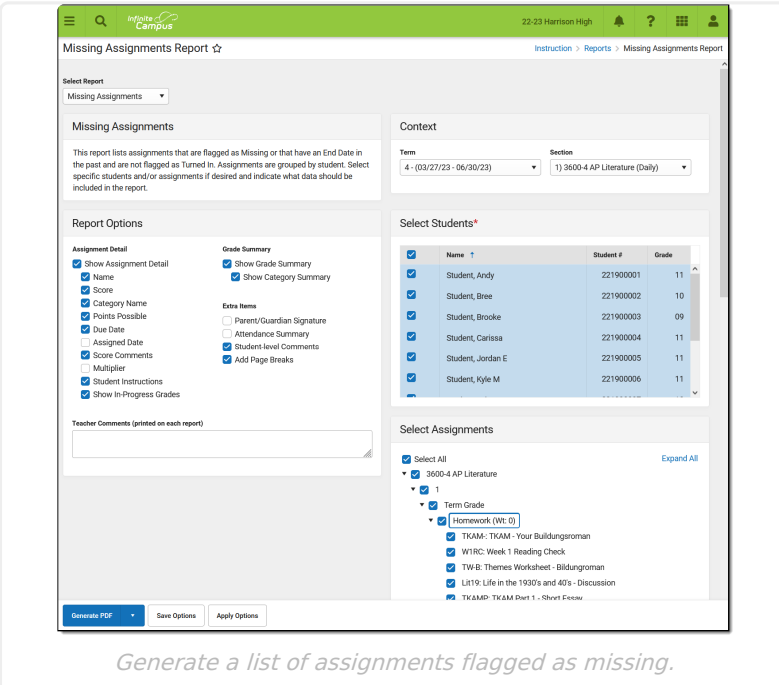

The Missing Assignment Report can be used to generate an individual report for each student selected in the report editor in a format suitable to be sent home with the students. Assignments must have Start and End Dates that fall within a student's roster dates in the section to be included in the report. The following assignments are reported:

- Assignments flagged as Missing.
- Assignments whose End Date has passed that are not scored or flagged as Turned In.

The Missing [Assignments](https://kb.infinitecampus.com/help/missing-assignments-report) Report in Grading & Standards > Reports can be used to view flagged assignments by student, course/teacher, grade level, or an Ad hoc filter.

## **Report Options**

The following table describes the options controlling what information appears on the Missing Assignments Report.

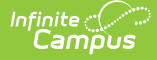

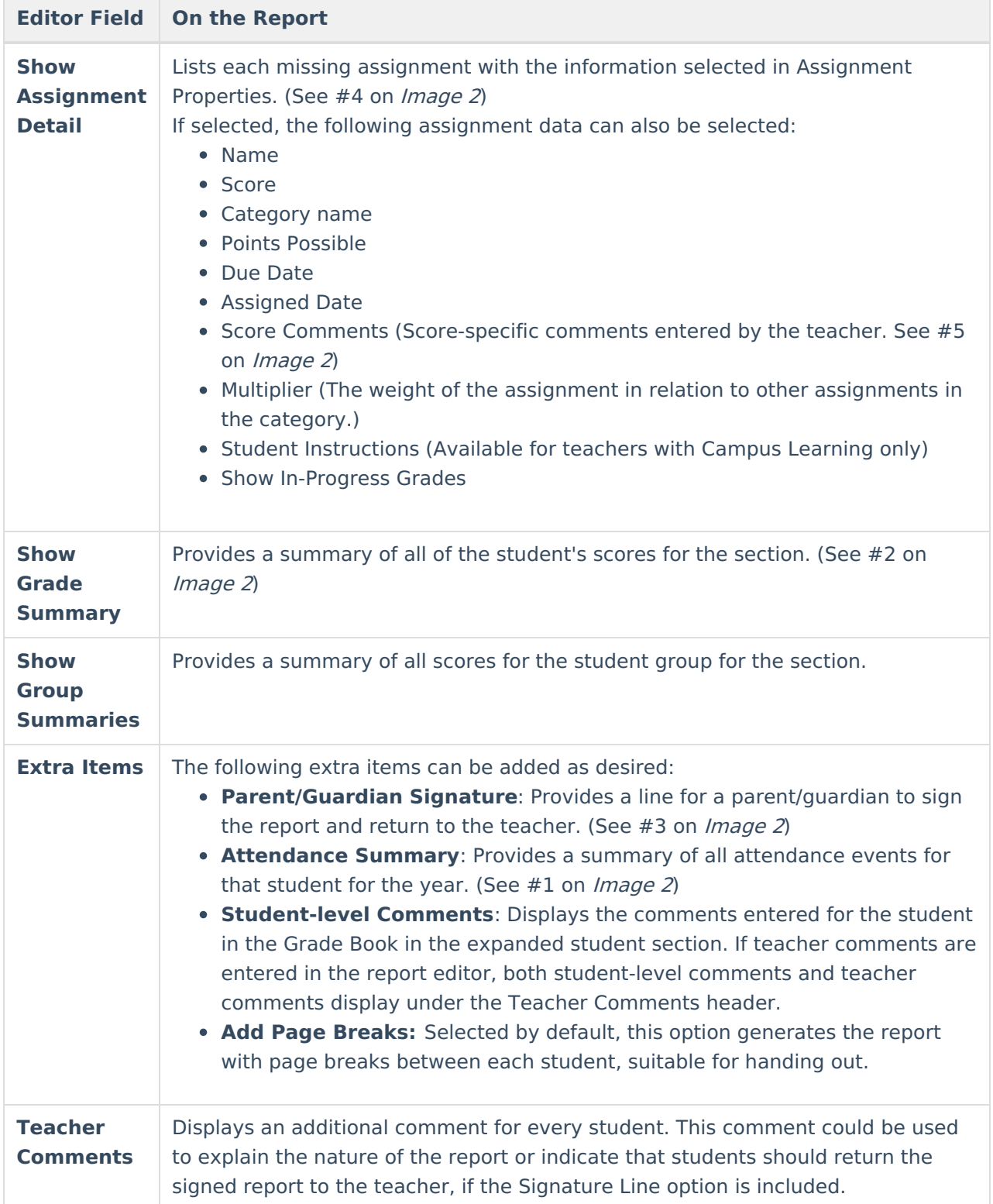

## **Student and Assignment Selection**

Mark the checkbox next to a student's name to include that student in the report. All active students are marked by default. Inactive students display in red text.

Mark the checkbox next to a Task and Standard, Category, or Assignment to include assignments in

the report. Use the *Select All* option to mass mark or unmark all items. Marking a Task, Standard, or Category automatically marks all assignments, but individual assignments can be marked or unmarked as desired. All items are selected by default. Assignments that are not [included](https://kb.infinitecampus.com/help/assignments-resources#grading) in grade calculation or in [categories](http://kb.infinitecampus.com/help/categories-instruction) that are excluded from calculation are marked a[s](https://dyzz9obi78pm5.cloudfront.net/app/image/id/64e66800fa00f0212d7d4ef6/n/ci-excludedpillbutton-2335.png)  $($  EXCLUDED  $)$ .

Note that Category Weights display in the assignments list if they have been entered for your [Categories](https://kb.infinitecampus.com/help/categories-instruction). However, Category Weights only display in the report if "Weight Categories" has been marked in the Grade [Calculation](https://kb.infinitecampus.com/help/grade-calculation-options-instruction) Options.

## **Generating the Missing Assignments Report**

- 1. Select the **Term** and **Section** for which you want to view missing assignments.
- 2. Indicate if the **Assignment Detail** should appear in the report and what assignment data should be included.
- 3. Select whether the **Grade Summary** and/or **Category Summary** should appear in the report.
- 4. Indicate any **Extra Items** that should be included in the report.
- 5. Enter any **Teacher Comments** that to include in each student report.
- 6. Indicate the **Students** for whom to generate the report. Filter the student list by entering a Student Group if desired.
- 7. Indicate which **Assignments** should be included in the report.
- 8. Click **Generate PDF** to view the report in PDF format or click the arrow button next to **Generate** to select a different format. A separate page generates for each student.

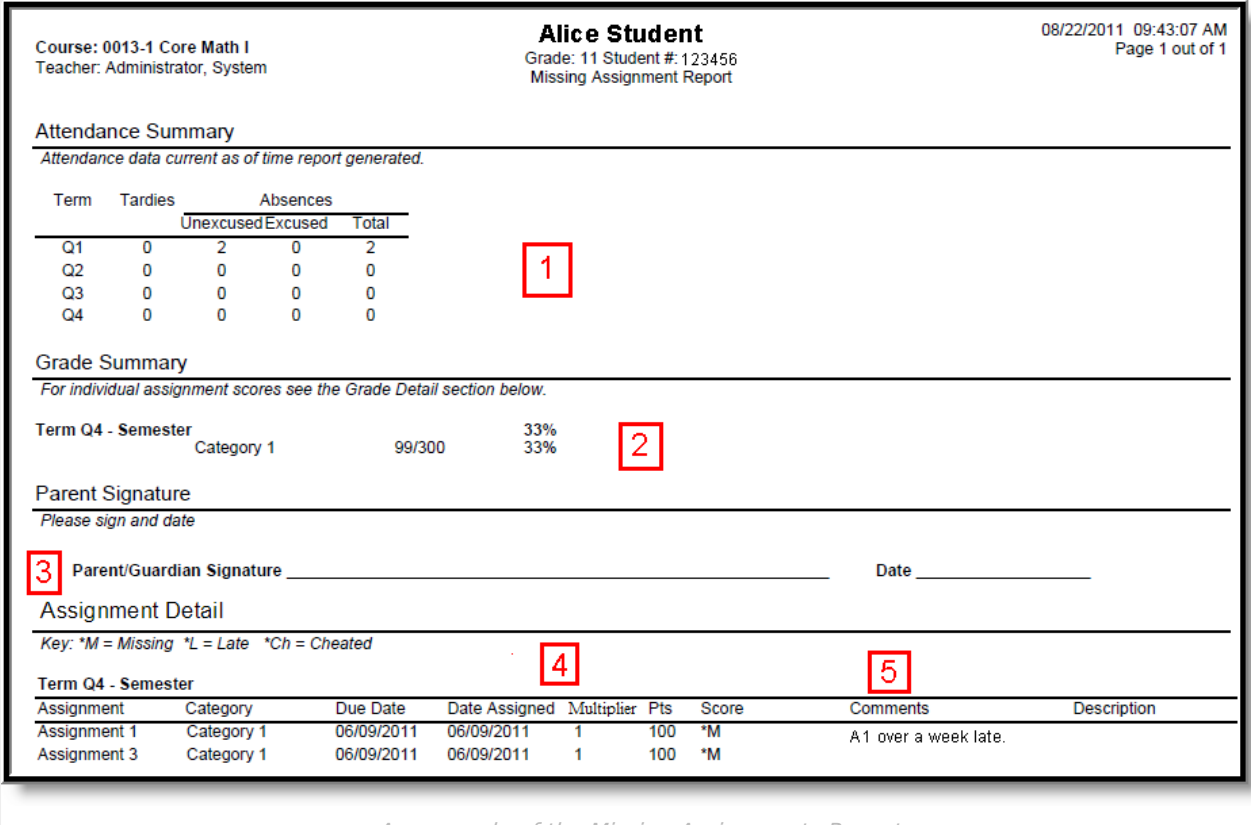

An example of the Missing Assignments Report

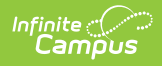

## **Previous Version**

Missing [Assignments](http://kb.infinitecampus.com/help/missing-assignments-report-instruction-2231-2327) Report (Instruction) [.2231 - .2327]